#### VY\_32\_INOVACE\_IN5\_05\_15

Šablona III/2 - Inovace a zkvalitnění výuky prostřednictvím ICT

### Píšeme II

### **Aplikace Word**

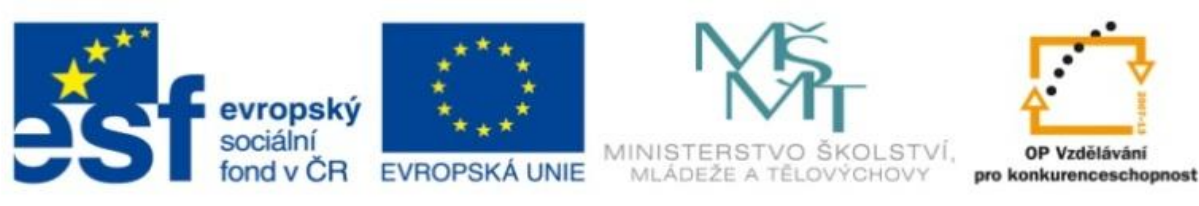

INVESTICE DO ROZVOJE VZDĚLÁVÁNÍ

#### Očekávaný výstup:

#### VY\_32\_INOVACE\_IN5\_05\_15

**Anotace:** materiál obsahuje 2 úvodní listy, 3 listy prezentace **Šablona:** III/2 **Název:** Inovace a zkvalitnění výuky prostřednictvím ICT **Téma:** Píšeme II **Autor :** Markéta Janošová **Očekávaný výstup:** žák se naučí základní úkony pro psaní krátkého textu **Klíčová slova :** označení, smazání, kopírování, písmo, řádek, odstavec **Druh učebního materiálu:** prezentace **Cílová skupina:** žák 1. stupně **Typická věková skupina:** 11 – 12 let **Použité zdroje a materiál :** J.Vaníček, P.Řezníček: Informatika pro základní školy, Cpress , 2008 P.Navrátil: S počítačem na základní škole,ComputerMedia, 2010 L.Kovářová, V.Němec, M.Jiříček, P.Navrátil: Informatika pro základní školy, ComputerMedia 2009

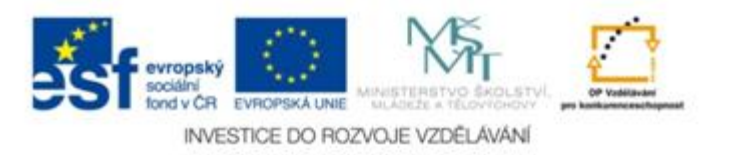

Autorem materiálu a všech jeho částí, není-li uvedeno jinak, je Ing. Markéta Janošová

# Pravidla pro psaní

- Pokud potřebujeme pracovat s částí napsaného textu, pak si tuto část označíme. Stačí myší kliknou na začátek daného textu a táhnout na konec vybrané části textu.
- Smazání označeného textu provedeme klávesou Delete.
- Pro kopírování označeného textu využijeme roletu Úpravy, položku Kopírovat.
- Chceme-li označení zrušit, klikneme kamkoliv jinam myší.

# Pravidla pro psaní

- Pro změnu vzhledu písma používáme nástroje ve formátovacím panelu.
- Vzhled/styl písma najdeme v první roletě, po kliknutí na šipku se objeví seznam, nejčastěji se volí Arial, Times New Roman a Courier.
- Dále si můžeme vybrat velikost písma, tučné písmo, zešikmené písmo, potržené písmo a barvu písma.

### Pravidla pro psaní

- Text dělíme zpravidla na odstavce. Řádky v odstavci můžeme pomocí ikon ve formátovacím panelu zarovnávat vlevo, na střed nebo vpravo na stránce.
- Pomocí pravítka a zarážek na něm, můžeme nastavit odsazení prvního řádku a odsazení odstavce zleva a zprava.
- U odstavců lze také vytvořit odrážky pomocí ikony ve formátovacím panelu.